# **คู่มือการใช้งาน การจัดการข้อมูลเว็บ WWW.PHOSAI.ME**

เมื่อท่านได้รับ Username ของท่านเองแล้วนั้น ให้เข้าไปที่ [https://www.phosai.me](https://www.phosai.me/)

และไปที่เมนู "เข้าสู่ระบบ" <u>หรือ</u>พิมพ์ URL : <u>https://www.phosai.me/ss\_admin/</u>

#### **การเข้าสู่ระบบจัดการข้อมูล**

1. เข้าสู่ URL : [https://www.phosai.me/ss\\_admin/](https://www.phosai.me/ss_admin/)

 $\leftarrow$   $\rightarrow$  C https://www.phosai.me/ss\_admin/login.html

2. จะปรากฏหน้าเว็บไซต์ดังภาพ

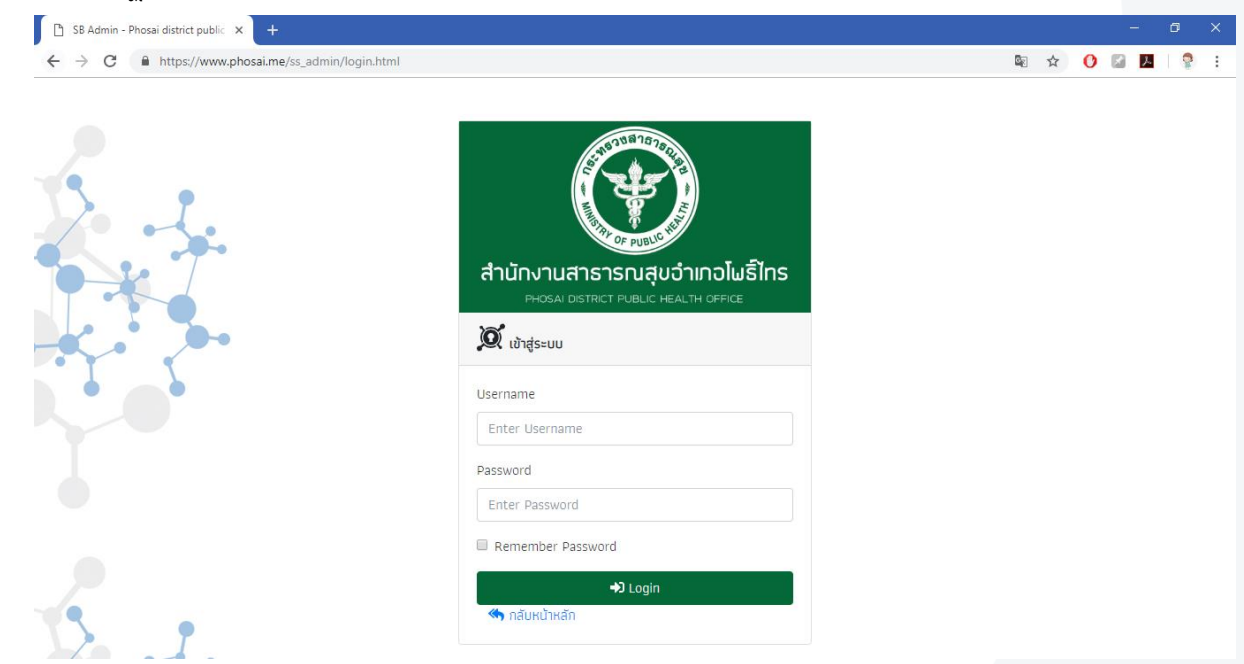

3. กรอก Username และ Password กด Login

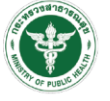

### 4. เมื่อเข้าสู่ระบบจะพบกับหน้าหลัก ดังนี้

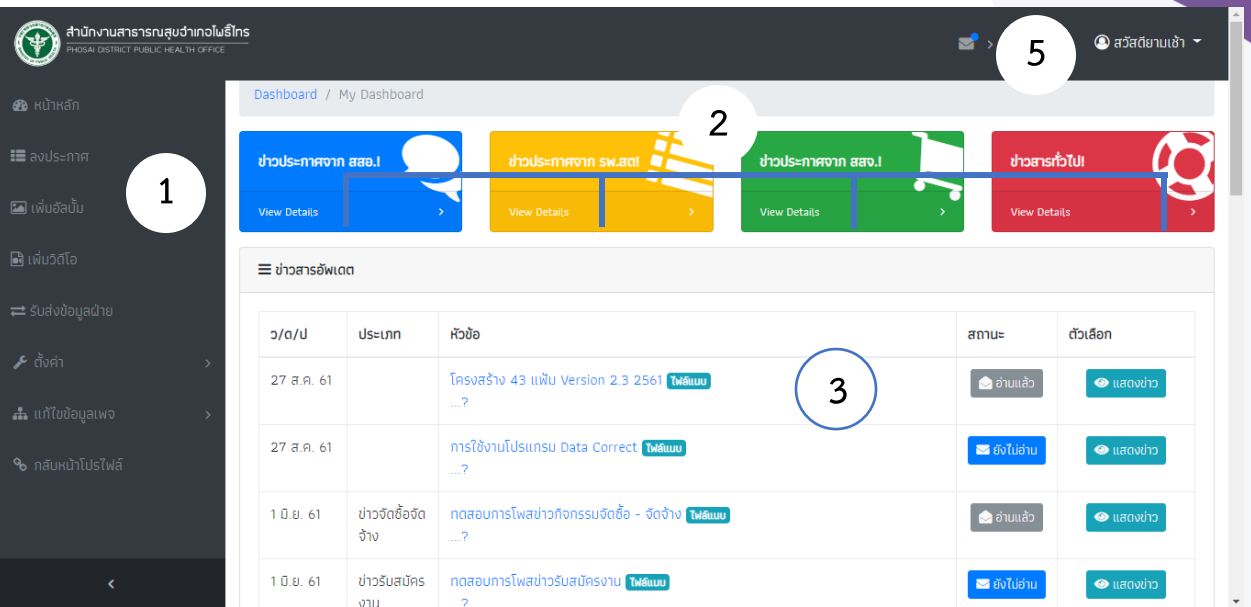

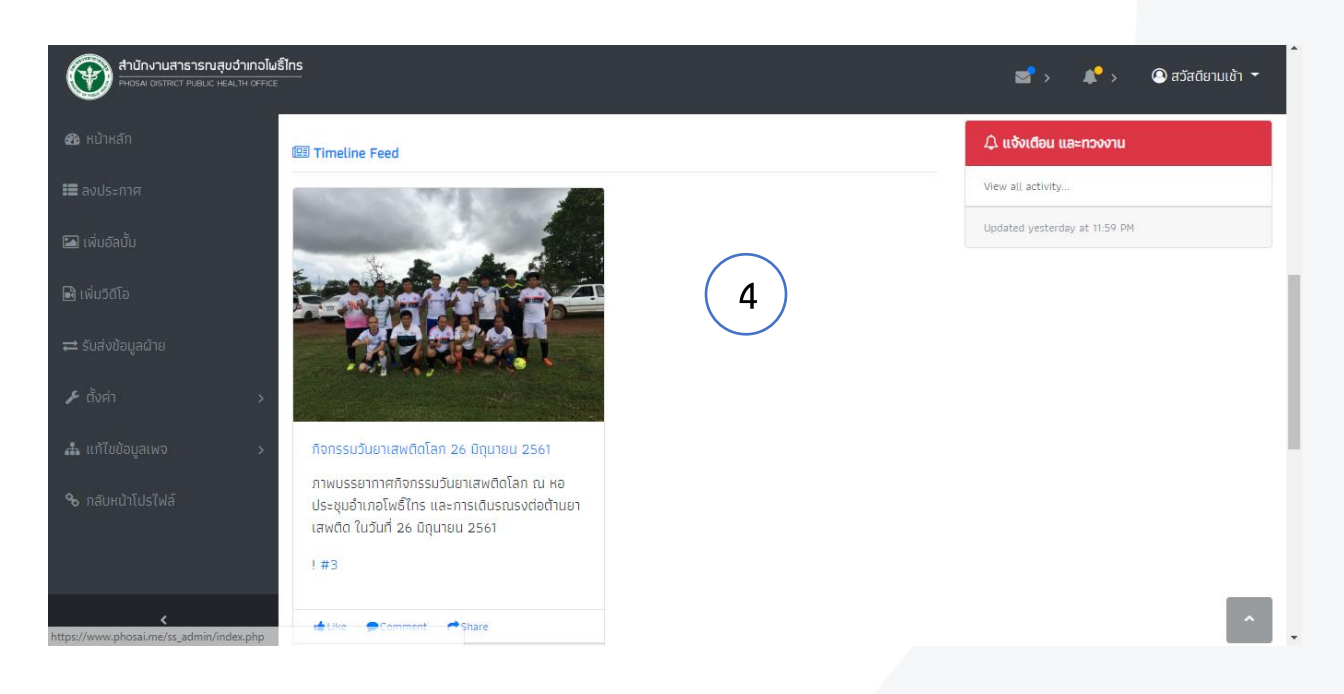

- 1. เมนูหลัก มีหน้าที่ในการกระโดดไปสู่หน้าอื่นๆ
- 2. ข่าวประกาศ มีหน้าในการกระโดดไปสู่หน้าข่าวตามรายการ
- 3. ข่าวอัพเดต มีหน้าที่แสดงข่าวสารทั้งหมดที่ถูกเพิ่มลงในหน้าเว็บหลัก
- 4. Timeline feed มีหน้าที่แสดงอัลบั้มภาพทั้งหมดที่ถูกเพิ่มลงในหน้าเว็บหลัก
- 5. เมนูทางลัดส่วนตัว

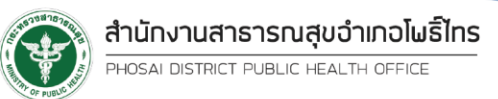

### **การใช้งานเมนูทางลัดส่วนตัว**

1. คลิกตามภาพ 1 ครั้ง

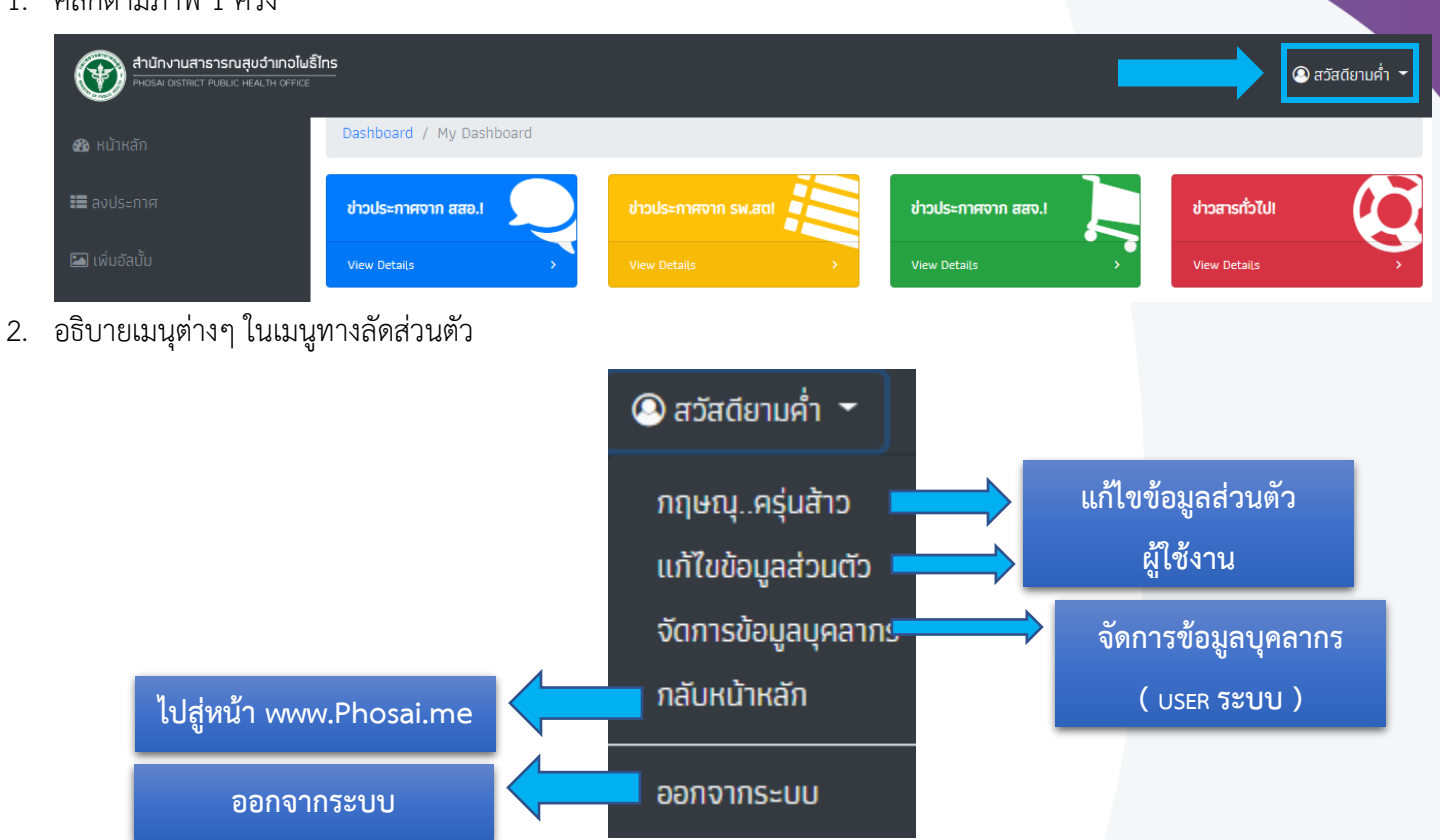

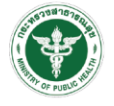

#### **การออกจากระบบ**

1. กดเมนูทางลัดส่วนตัว และกดปุ่ม "ออกจากระบบ"

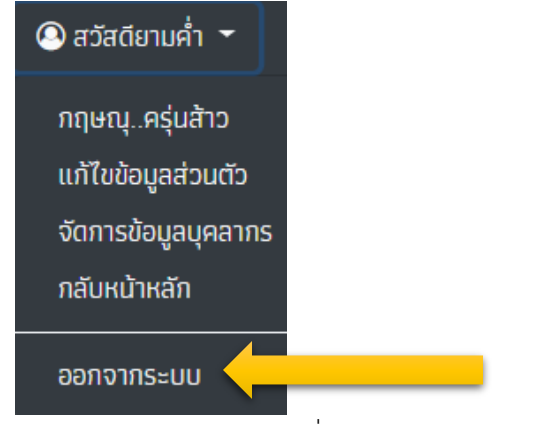

2. กดปุ่ม "ออกจากระบบ" เพื่อยืนยันการออกจากระบบ

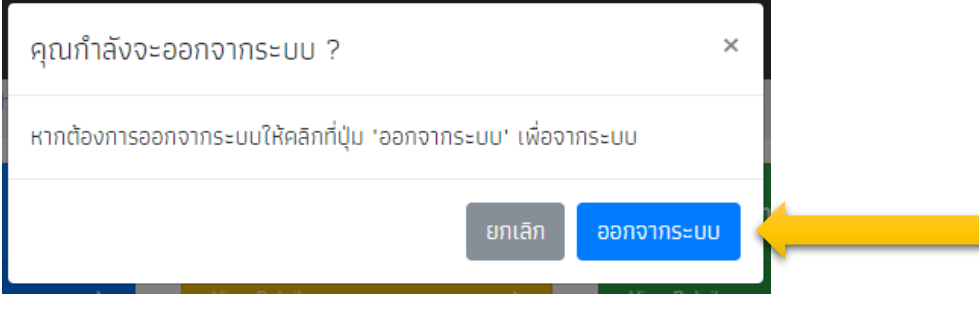

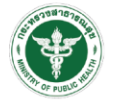

#### **การลงข่าวประชาสัมพันธ์ในหน้าเว็บไซต์หลัก และเว็บไซต์ รพ.สต.**

1. คลิกที่เมนู "ลงประกาศ"

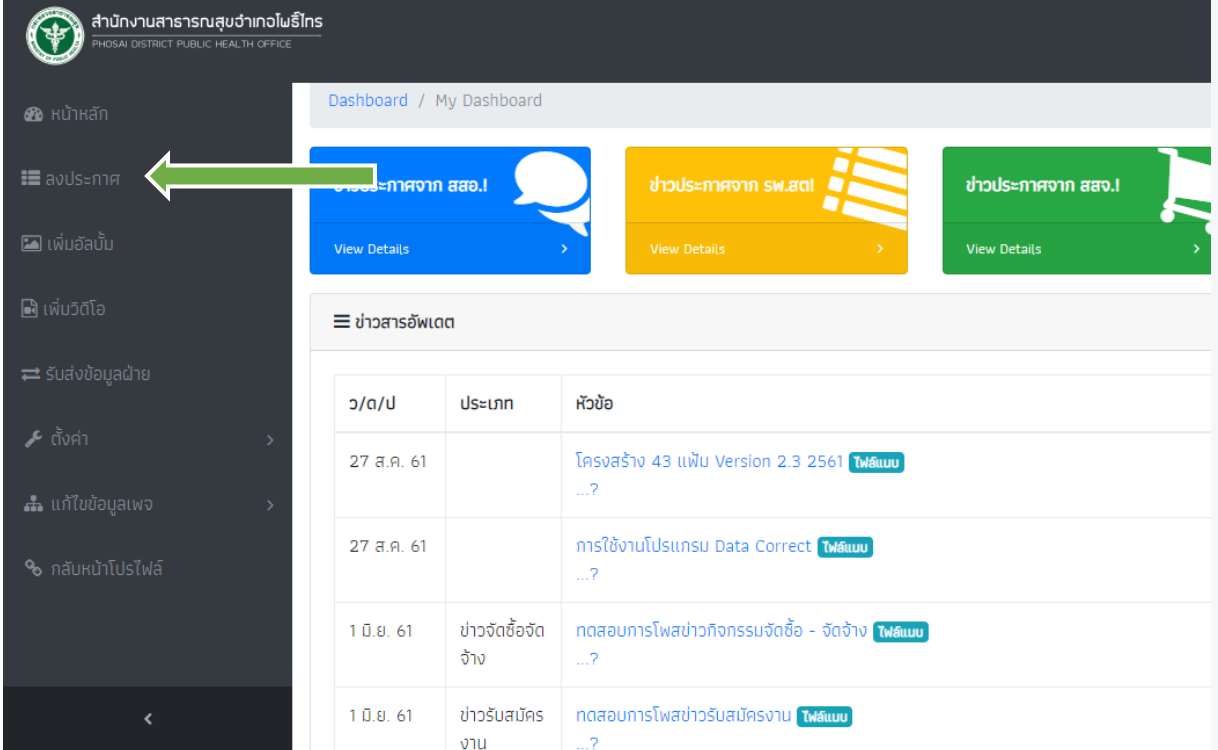

2. เลือกปุ่ม " เพิ่มประกาศใหม่ "

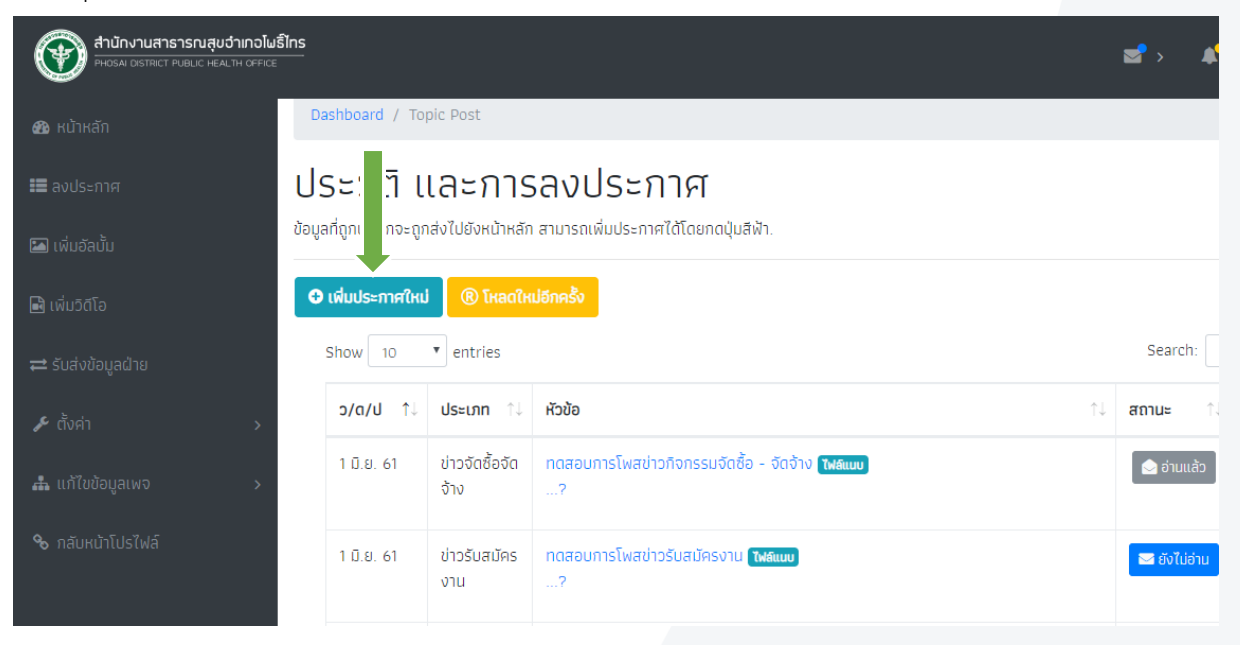

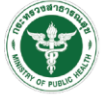

3. กรอกข้อมูลตามแบบฟอร์ม และเลือกประเภทข่าวตามต้องการ

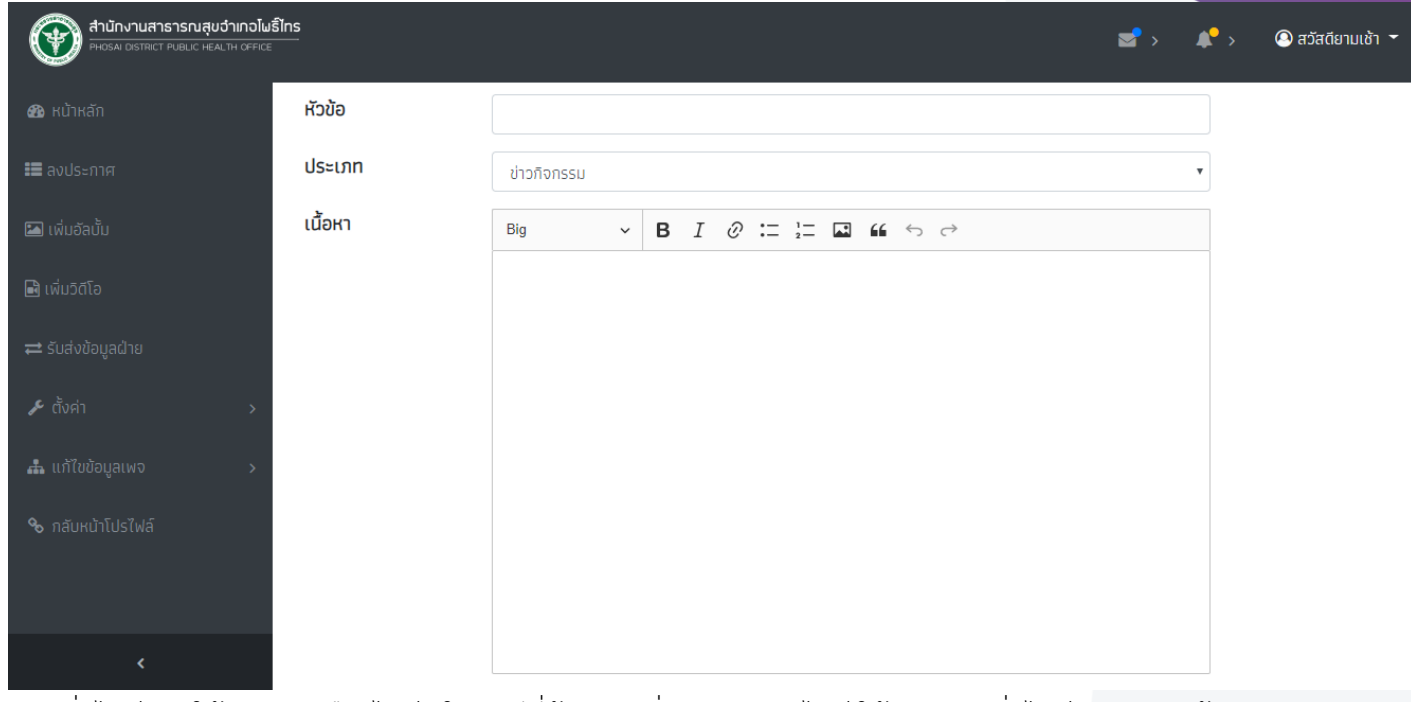

4. การเพิ่มไฟล์แนบให้กดปุ่ม "เลือกไฟล์" ในกรณีที่ต้องการเพิ่มมากกว่า 1 ไฟล์ ให้กดปุ่ม "เพิ่มไฟล์" และหากต้องการลบ ไฟล์ออกให้กดปุ่ม "ลบไฟล์"

ไฟล์แนบ

เลือกไฟล์ ไม่ได้เลือกไฟล์ใด

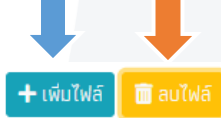

5. การเผยแพร่ประกาศ หากกดปุ่ม "สสอ.,รพ.สต." ข่าวนั้นจะถูกส่งไปยังเว็บไซต์ สสอ. และเว็บไซต์ทุก รพ.สต. แต่ถ้ากดปุ่ม รพ.สต. จะเผยแพร่เฉพาะ รพ.สต.ของผู้ลงประกาศข่าว

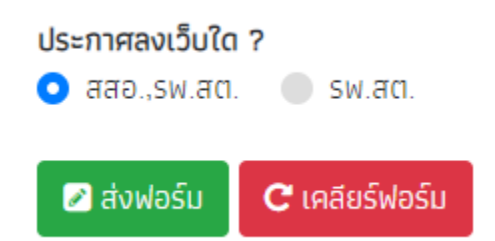

- 6. เสร็จแล้วกดส่งฟอร์ม
- 7. การเพิ่มข้อมูลจะเสร็จสิ้นเมื่อมี POP-UP ข้อความขึ้นมาแสดง

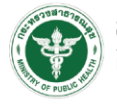

### **การลบข่าวประชาสัมพันธ์ในหน้าเว็บไซต์หลัก และเว็บไซต์ รพ.สต.**

1. คลิกที่เมนู "ลงประกาศ"

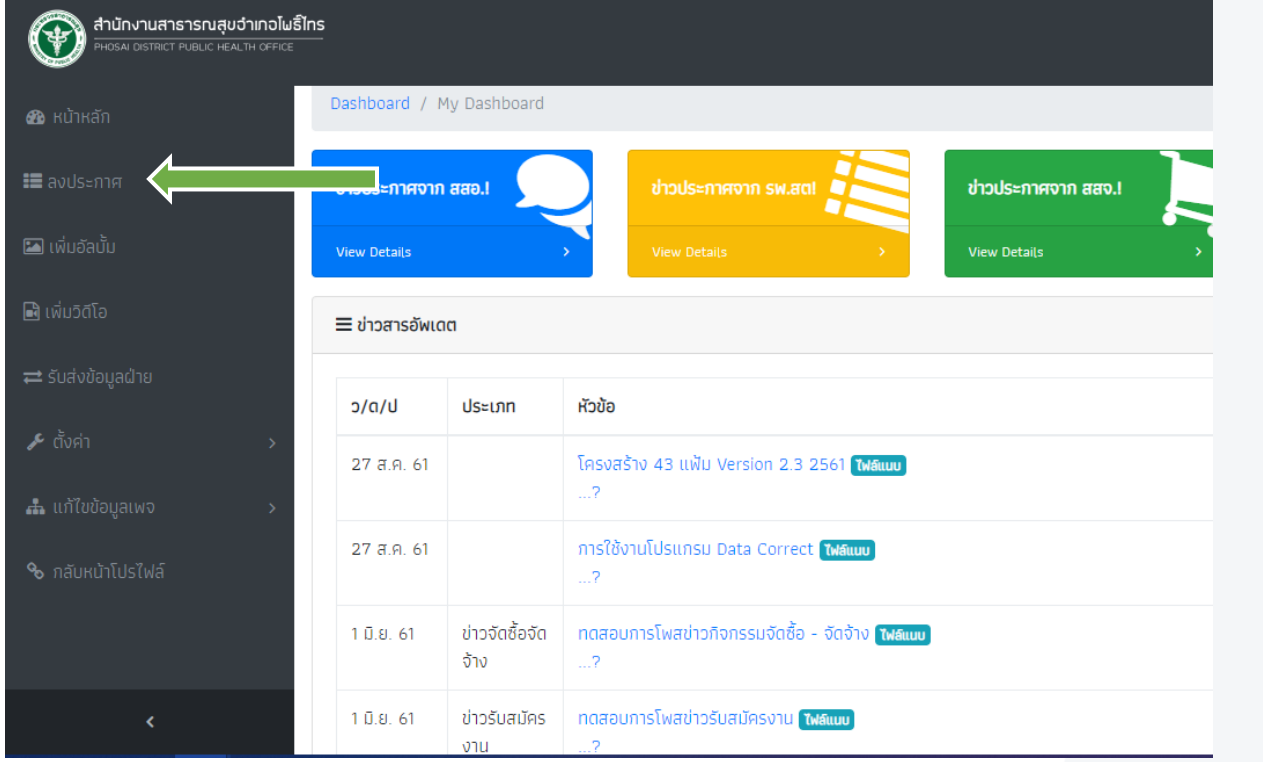

2. ค้นหาหัวข้อที่ต้องการลบ และเลือกปุ่ม " เพิ่มลบ"

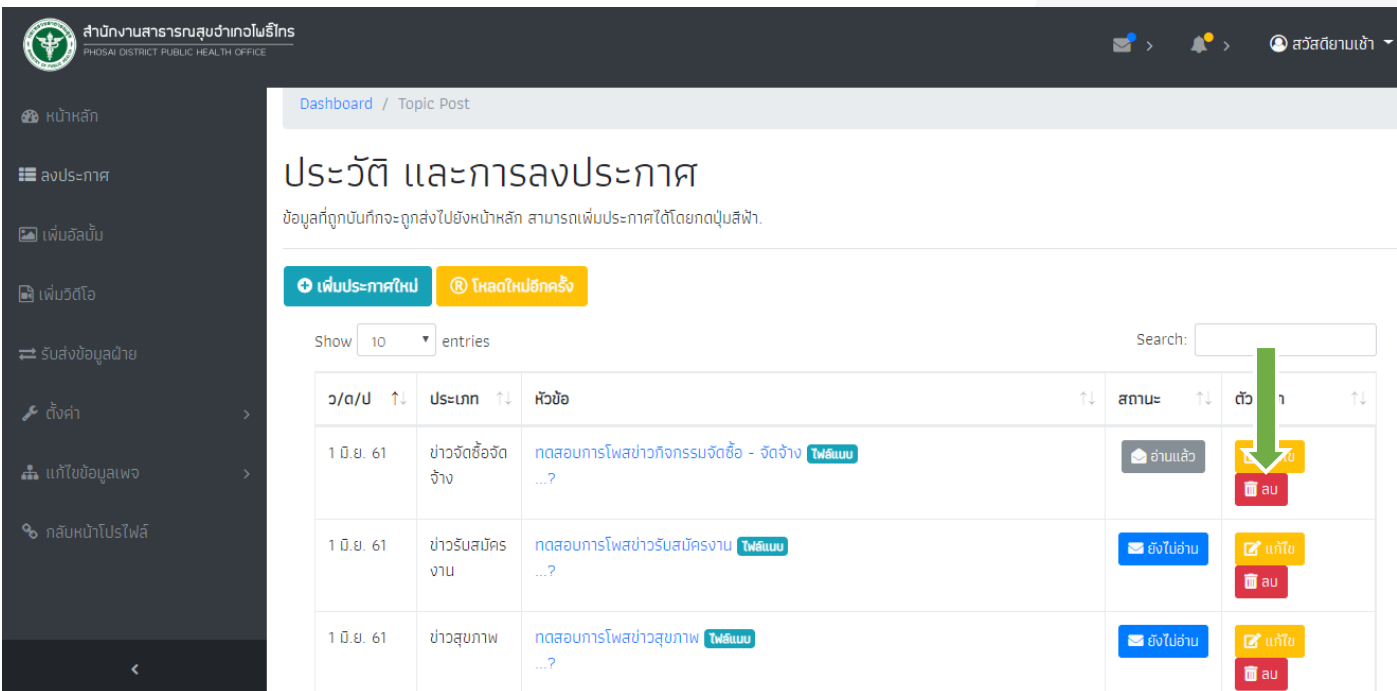

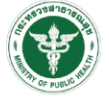

3. ตรวจสอบความมั่นใจก่อนลบ หากมั่นใจกดปุ่ม "OK"

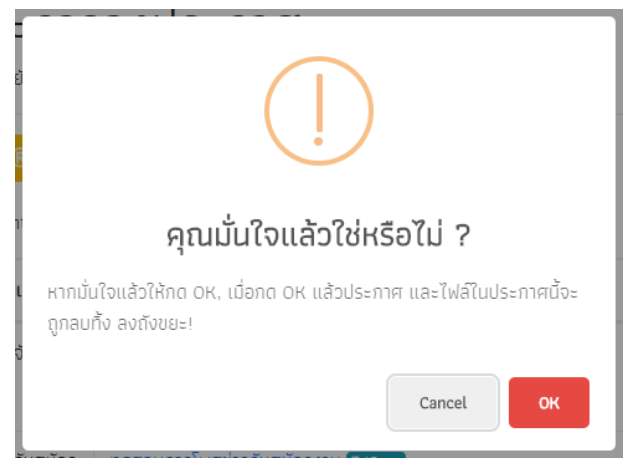

4. ระบบท าการลบ และแสดงข้อมูลการลบกลับมา กด "OK" เพื่อเสร็จสิ้นขั้นตอน

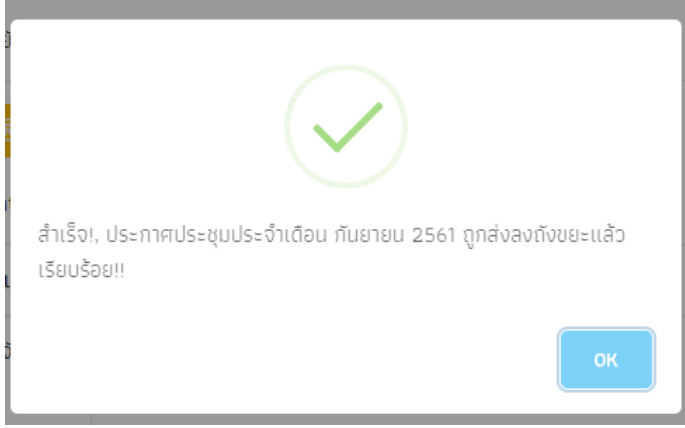

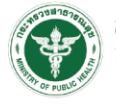

### **การแก้ไขข่าวประชาสัมพันธ์ในหน้าเว็บไซต์หลัก และเว็บไซต์ รพ.สต.**

1. คลิกที่เมนู "ลงประกาศ"

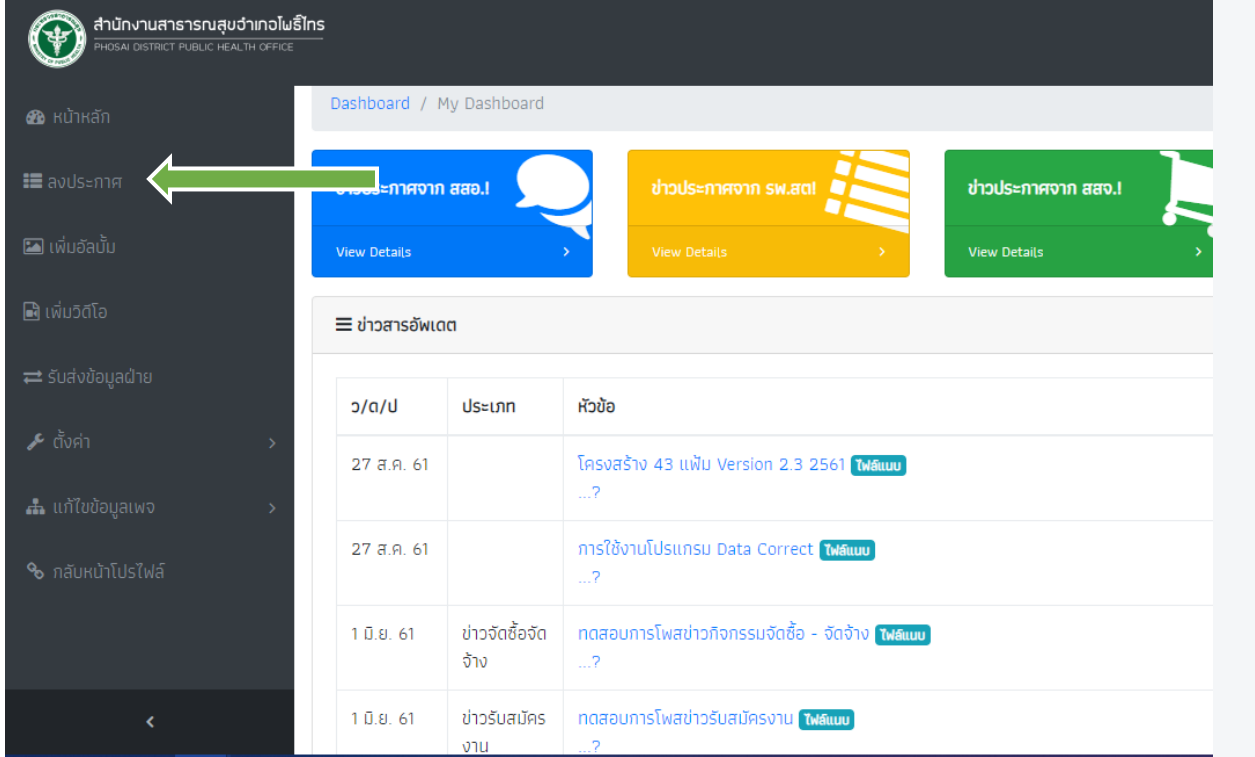

2. ค้นหาหัวข้อที่ต้องการแก้ไข และเลือกปุ่ม "แก้ไข"

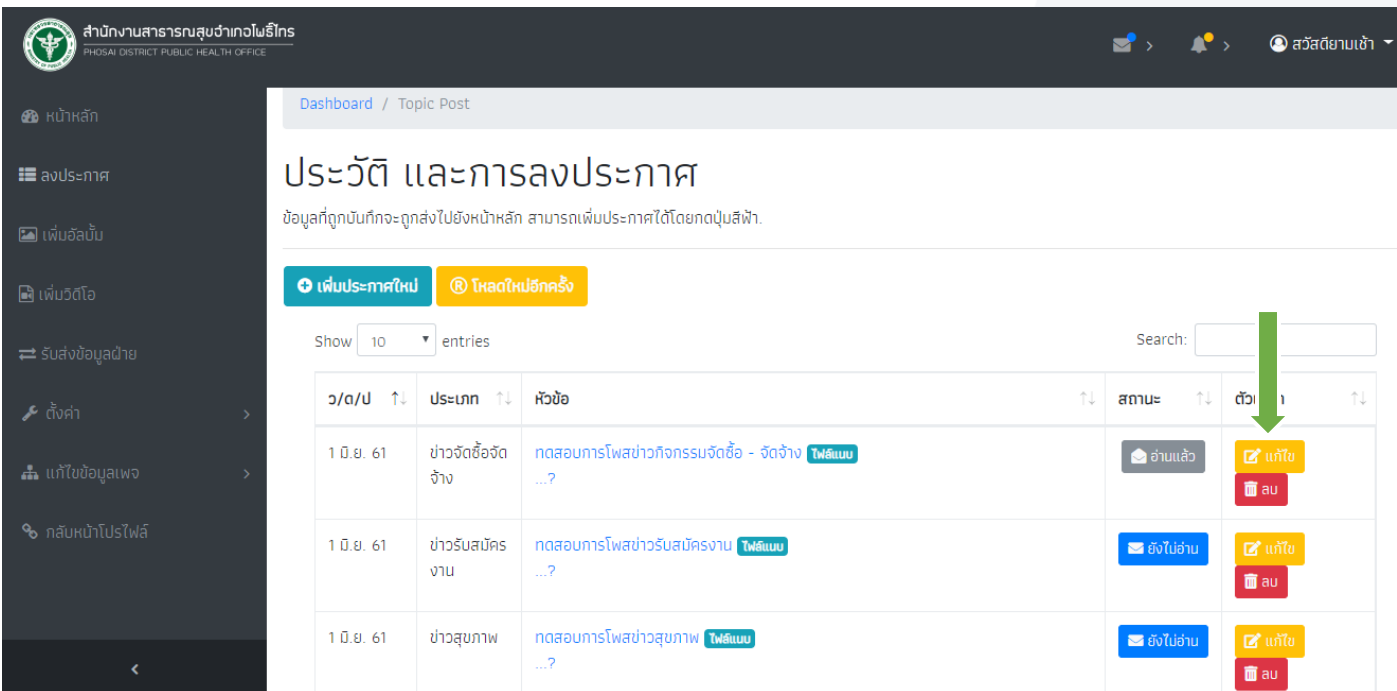

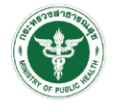

3. หากต้องการแก้ไขหัวข้อ ให้เลือกปุ่ม "แก้ไขหัวข้อ" และกดแก้ไขได้เลย

Dashboard / Topic / Topic Editor

#### แก้ไขประกาศ :

ทดสอบการโพสข่าวกิจกรรมจัดซื้อ - จัดจ้าง

- 4. หากต้องการแก้ไขรายละเอียด สามารถพิมพ์เพื่อแก้ไขได้เลย
- 5. เพิ่มไฟล์ใหม่ สามารถท าได้ด้วยปุ่ม "เพิ่มไฟล์" และหากต้องการยกเลิกไฟล์ที่เพิ่มใหม่ กดปุ่ม "ลบไฟล์"

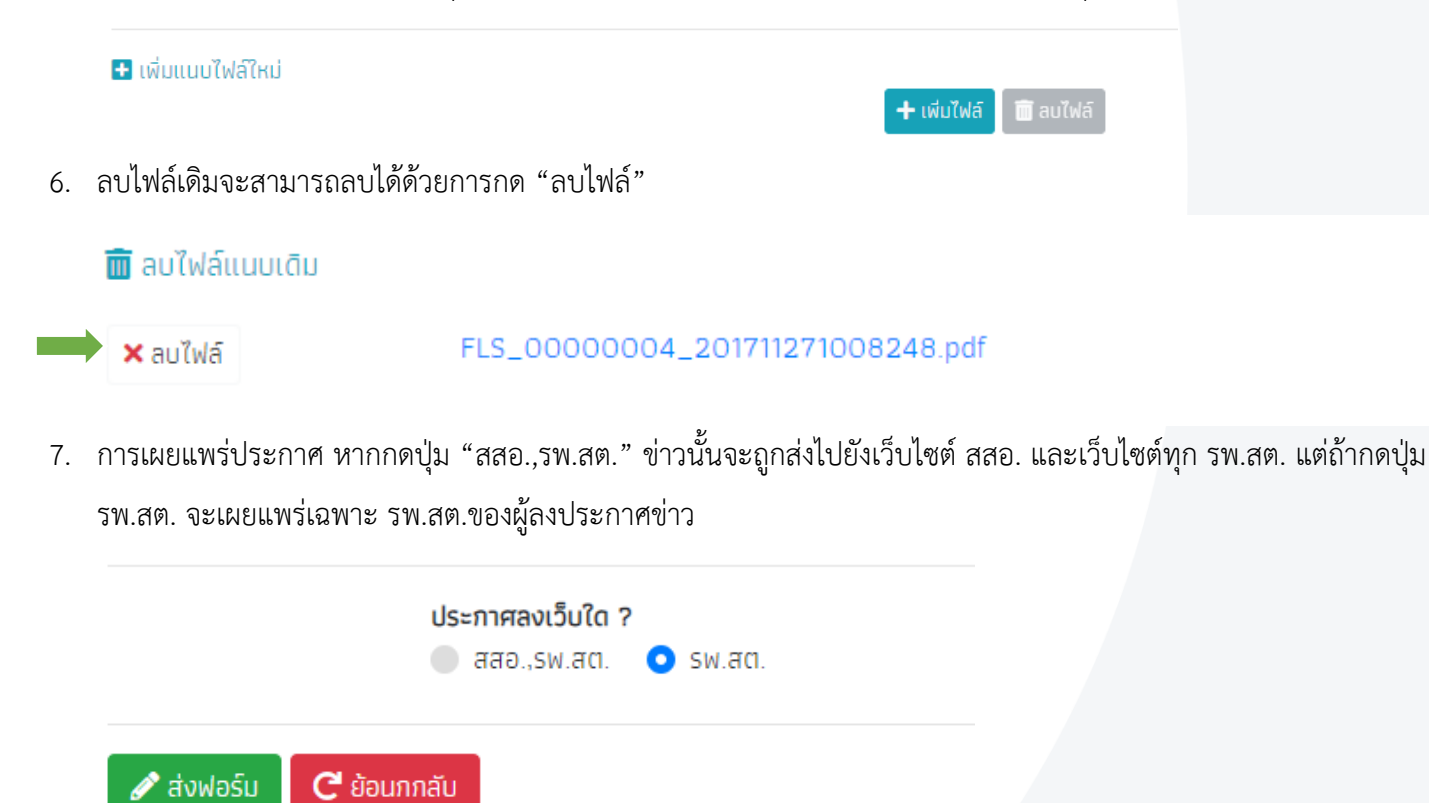

- 8. เสร็จแล้วกดส่งฟอร์ม
- 9. การเพิ่มข้อมูลจะเสร็จสิ้นเมื่อมีPOP-UP ข้อความขึ้นมาแสดง

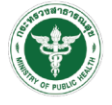

# **การเพิ่มอัลบั้มรูปภาพ**

1. คลิกที่เมนู "เพิ่มอัลบั้ม"

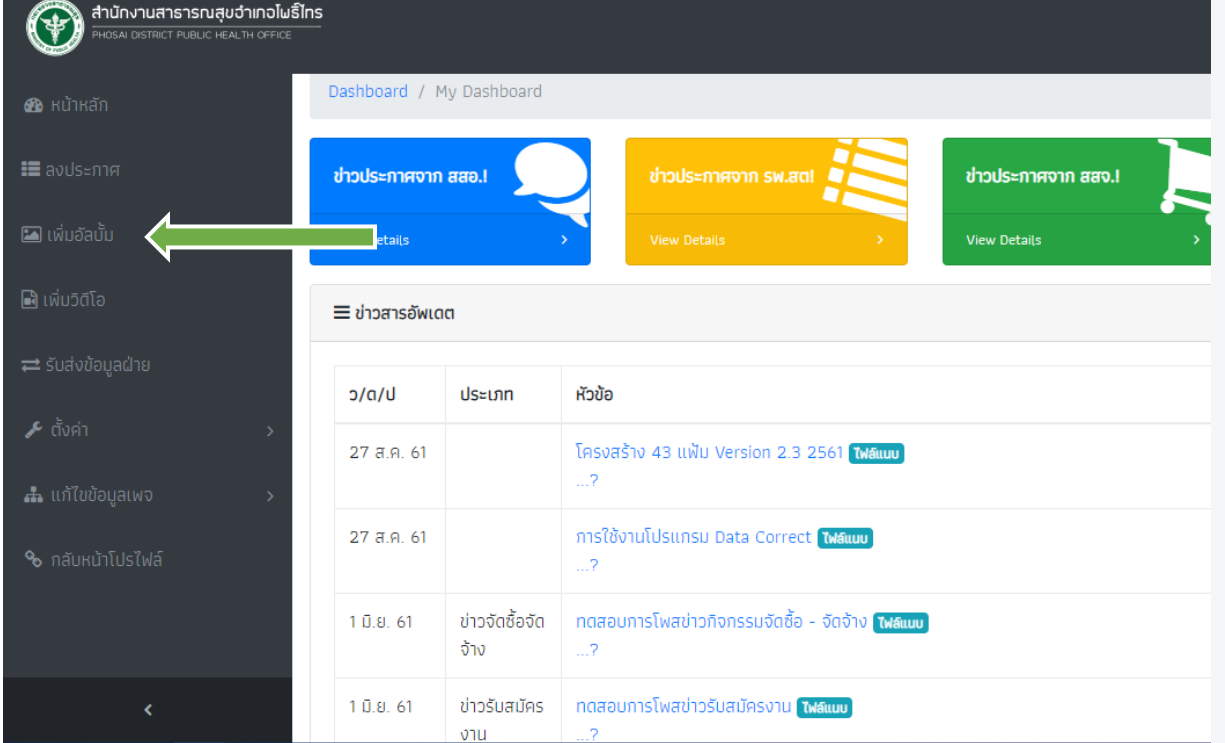

2. การเพิ่มอัลบั้มภาพใหม่ คลิกปุ่ม "เพิ่มอัลบั้ม"

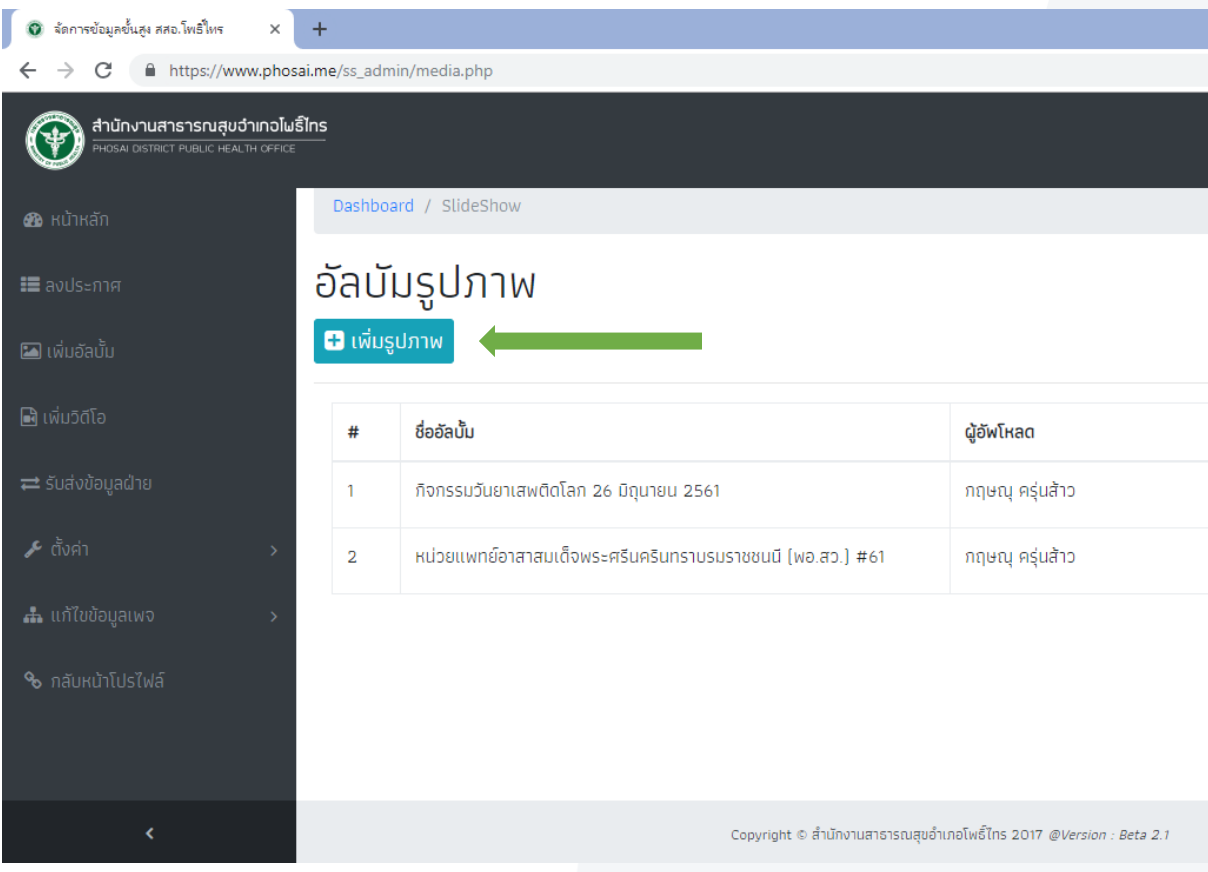

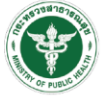

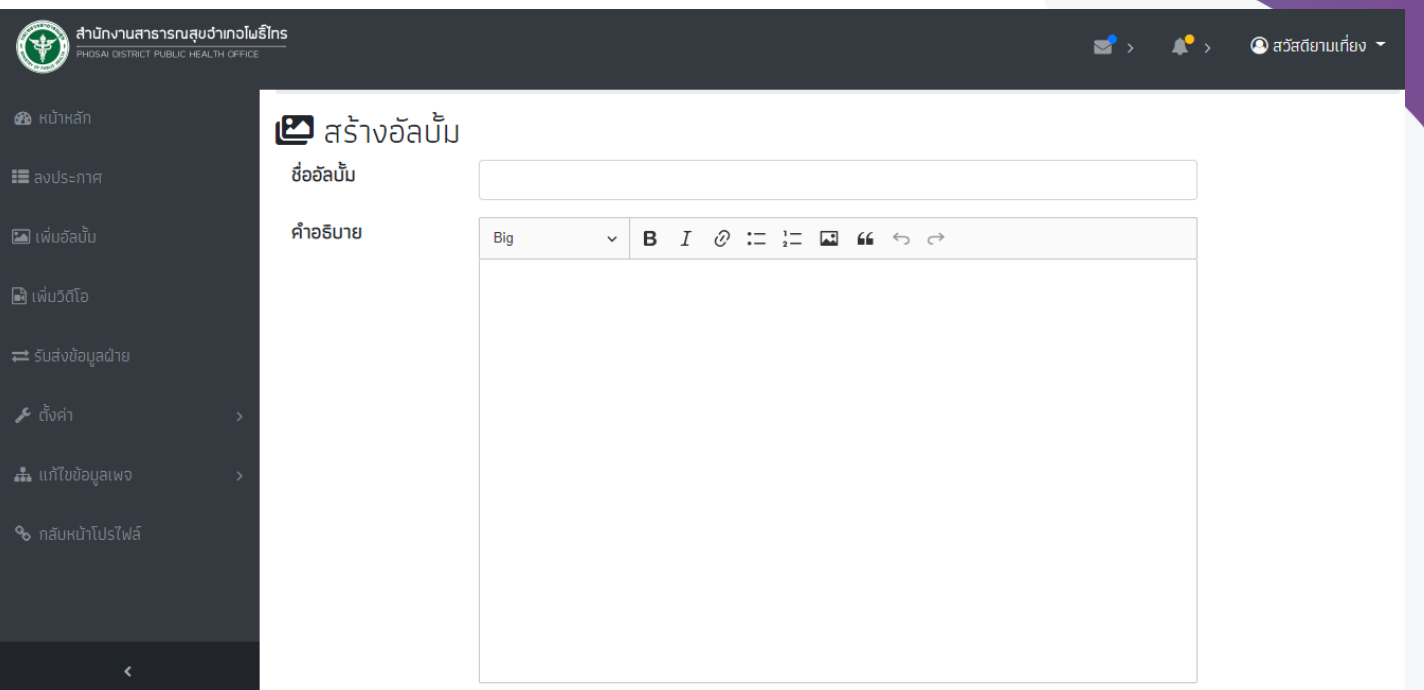

4. การเพิ่มรูปภาพคลิกปุ่ม "เลือกไฟล์" โดย**สามารถเลือกภาพได้สูงสุด 20 ภาพต่อครั้ง** หากเกินระบบจะไม่ประมวลผลให้

### ไฟล์แนบ

เลือกไฟล์ ไม่ได้เลือกไฟล์ใด อัพโหลดสูงสุด 20 ภาพ

5. การเผยแพร่ประกาศ หากกดปุ่ม "เผยแพร่" อัลบั้มภาพนั้นจะถูกส่งไปยังเว็บไซต์ สสอ. และเว็บไซต์ทุก รพ.สต.

แต่ถ้ากดปุ่ม เผยแพร่เว็บ รพ.สต. จะเผยแพร่เฉพาะ รพ.สต.ของผู้เพิ่มอัลบั้ม

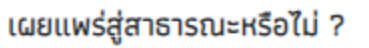

 $\bullet$  เผยแพร่  $\bullet$  เผยแพร่ในเว็บ รพ.สต.

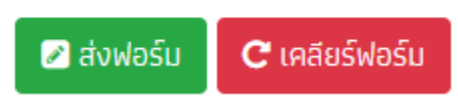

- 6. เสร็จแล้วกดส่งฟอร์ม
- 7. การเพิ่มข้อมูลจะเสร็จสิ้นเมื่อมี POP-UP ข้อความขึ้นมาแสดง

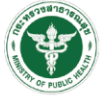

# **การลบอัลบั้มภาพ**

1. การเพิ่มอัลบั้ม เลือกเมนู "เพิ่มอัลบั้ม"

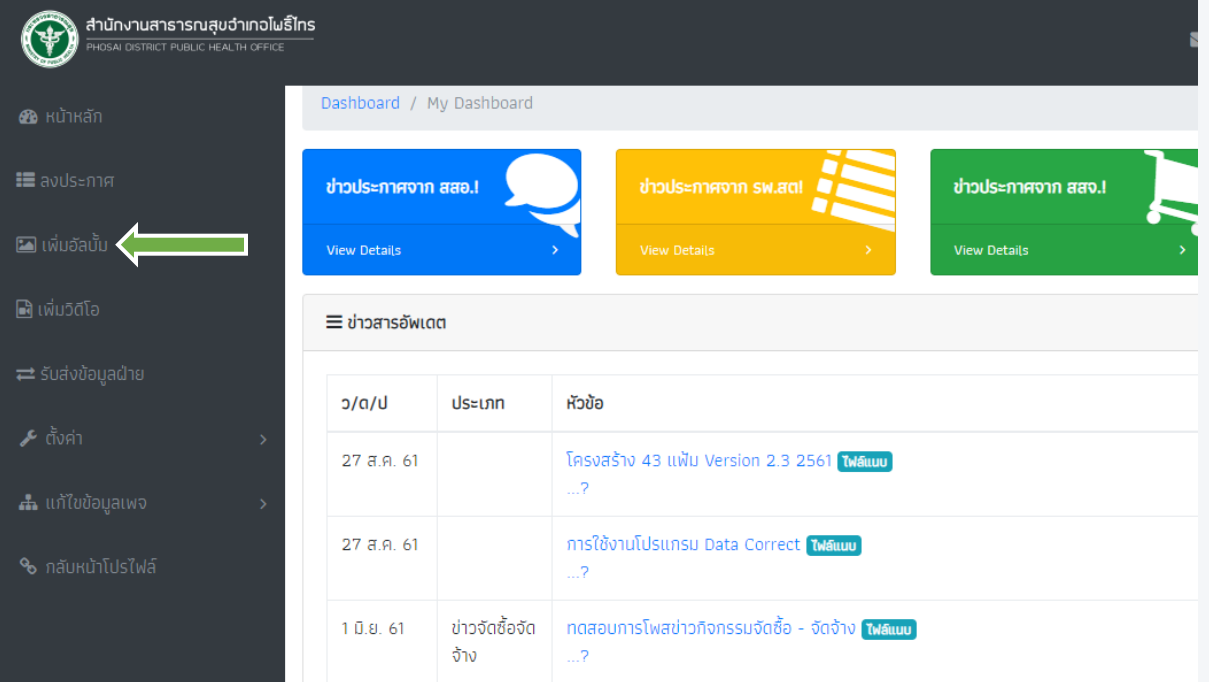

2. เลือกปุ่ม "ลบ" หากลบจะมี POP-UP แสดงข้อความว่าลบแล้ว

# **การเพิ่มภาพใหม่ลงในอัลบั้มภาพ**

1. การเพิ่มอัลบั้ม เลือกเมนู "เพิ่มอัลบั้ม"

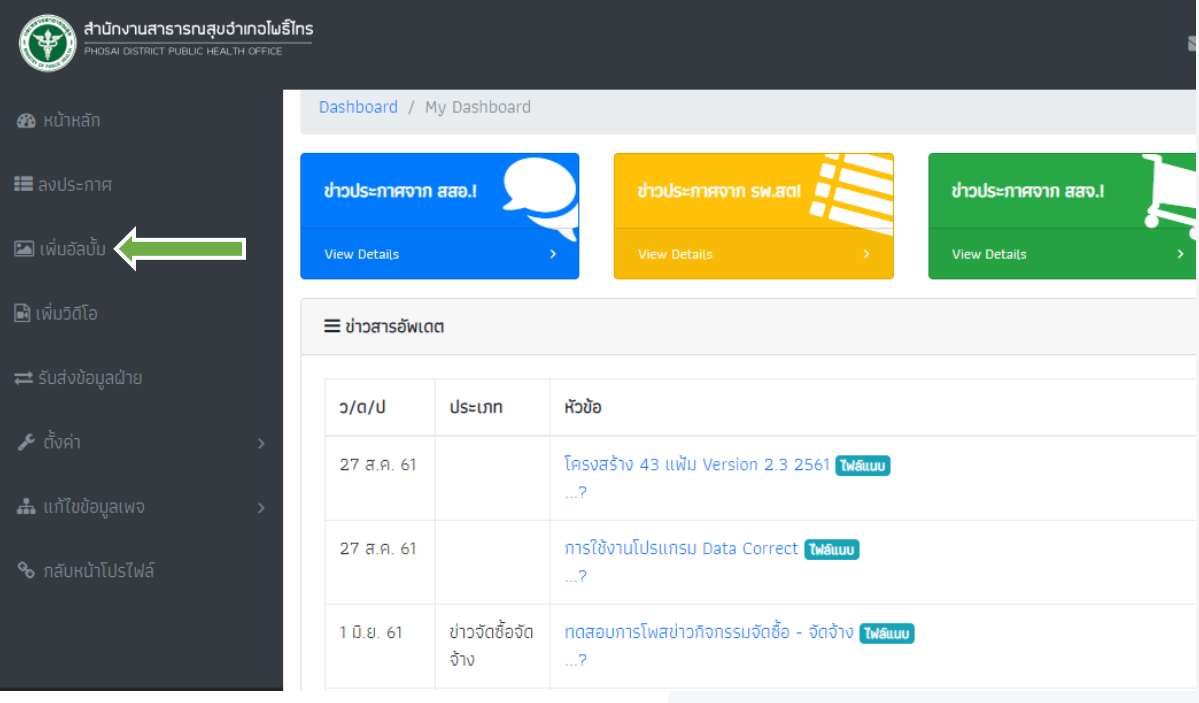

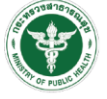

2. เลือกปุ่ม "แสดง"

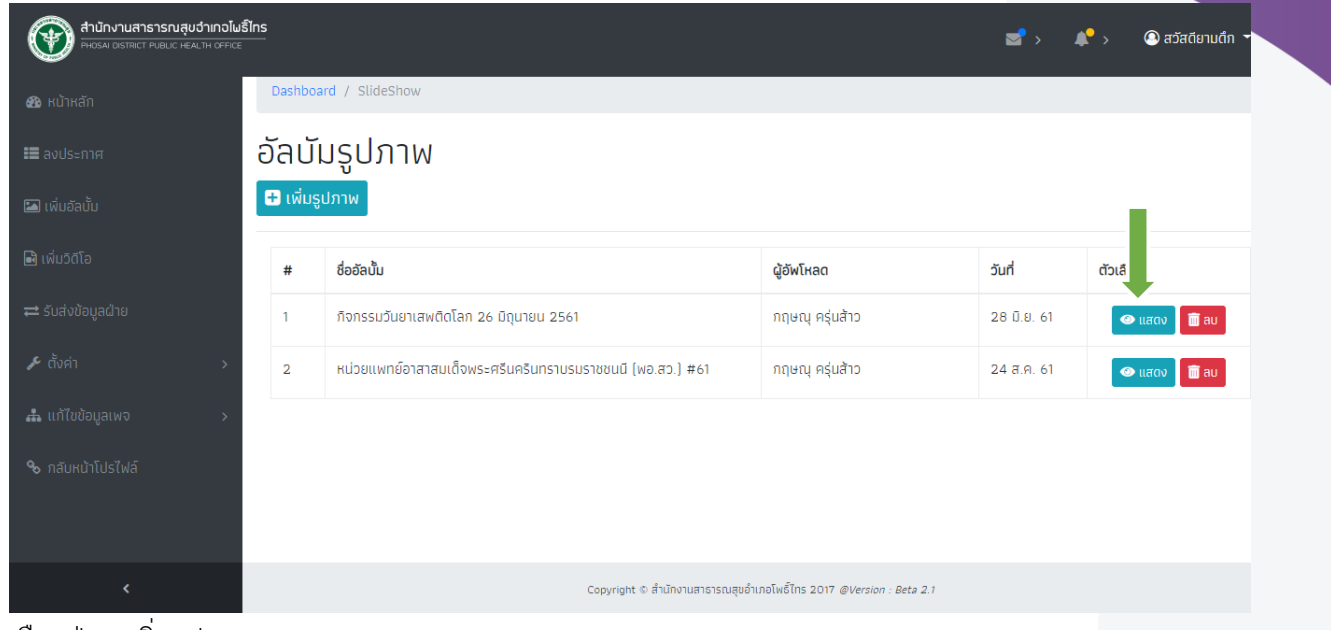

3. เลือกปุ่ม "เพิ่มรูปภาพ"

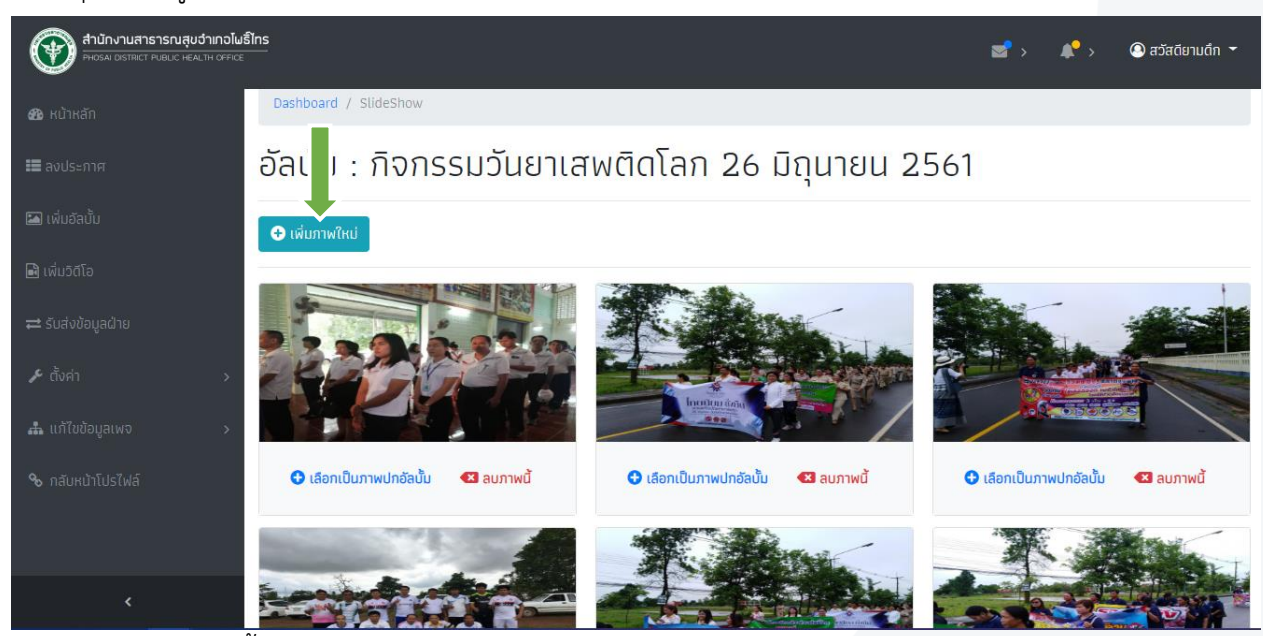

4. จะปรากฏ POP-UP ขึ้นมา และให้เลือกปุ่ม "เลือกไฟล์" โดย**เลือกได้สูงสุด 20 ภาพ**

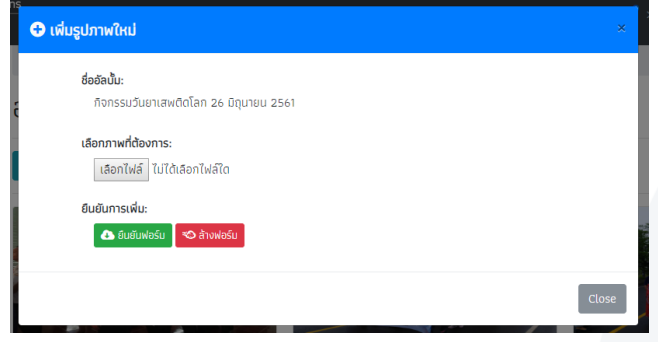

5. กดปุ่ม "ยืนยันฟอร์ม"

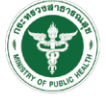

## **การลบภาพในอัลบั้ม**

1. การเพิ่มอัลบั้ม เลือกเมนู "เพิ่มอัลบั้ม"

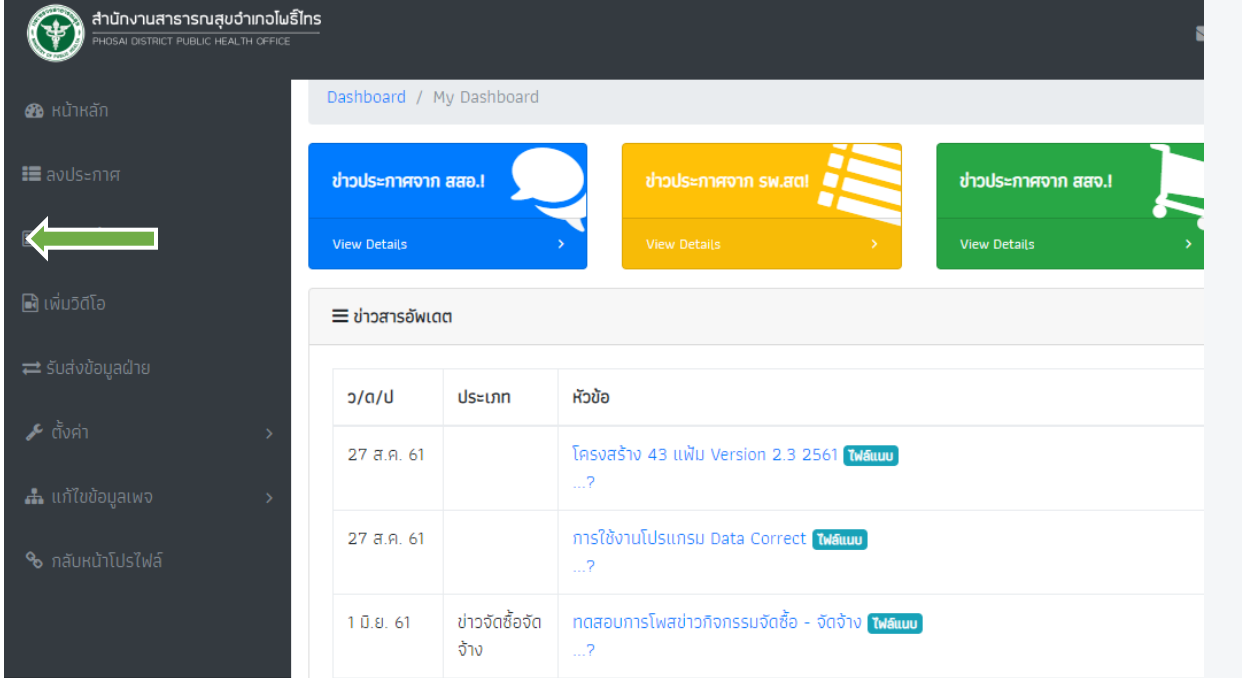

2. เลือกปุ่ม "แสดง"

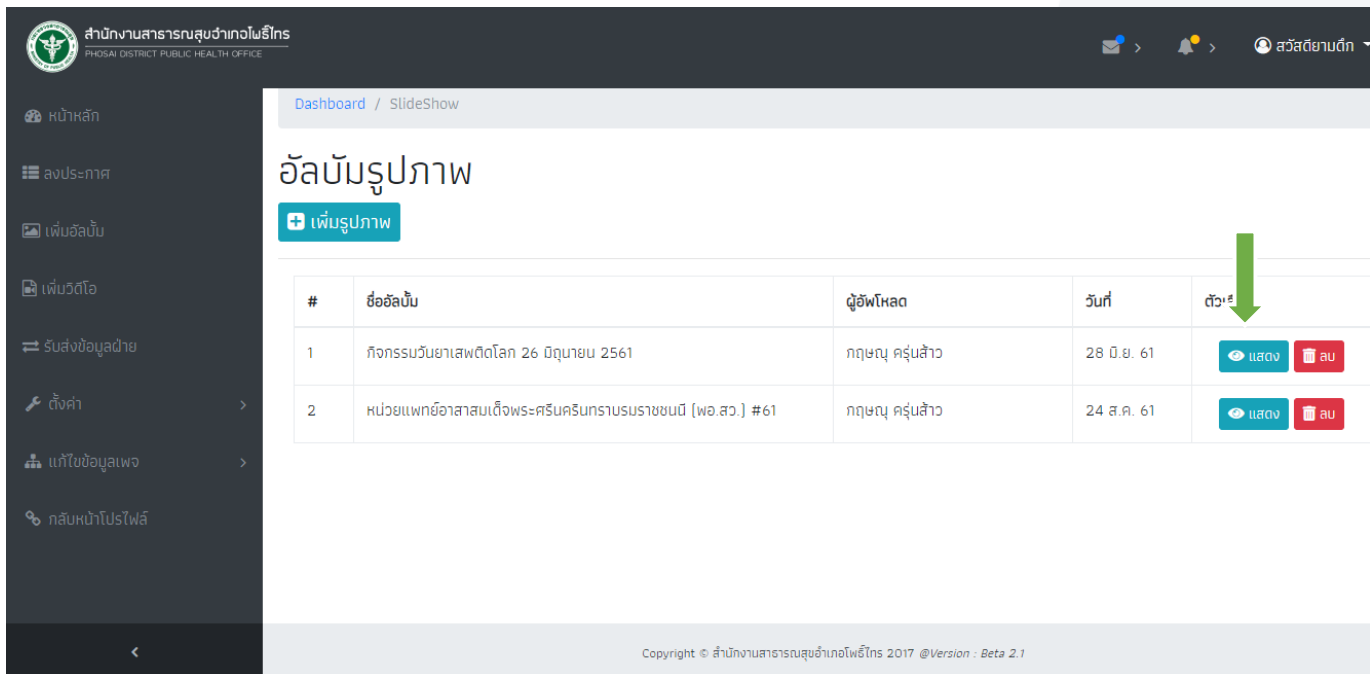

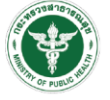

3. เลือกปุ่ม "ลบภาพนี้ "

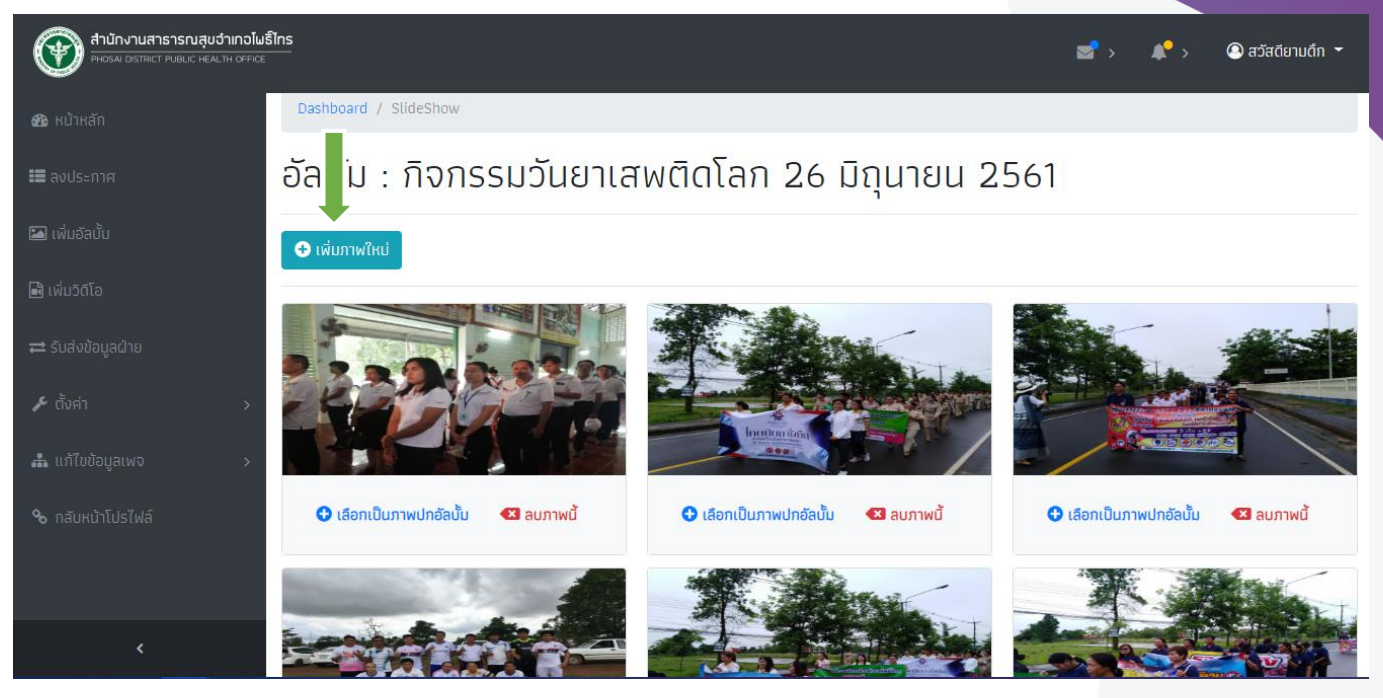

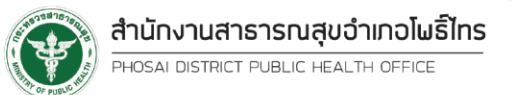

#### **การแก้ไขข้อมูลส่วนตัว (Owner)**

1. เลือกเมนู "ตั้งค่า" และเลือกเมนู "โปรไฟล์"

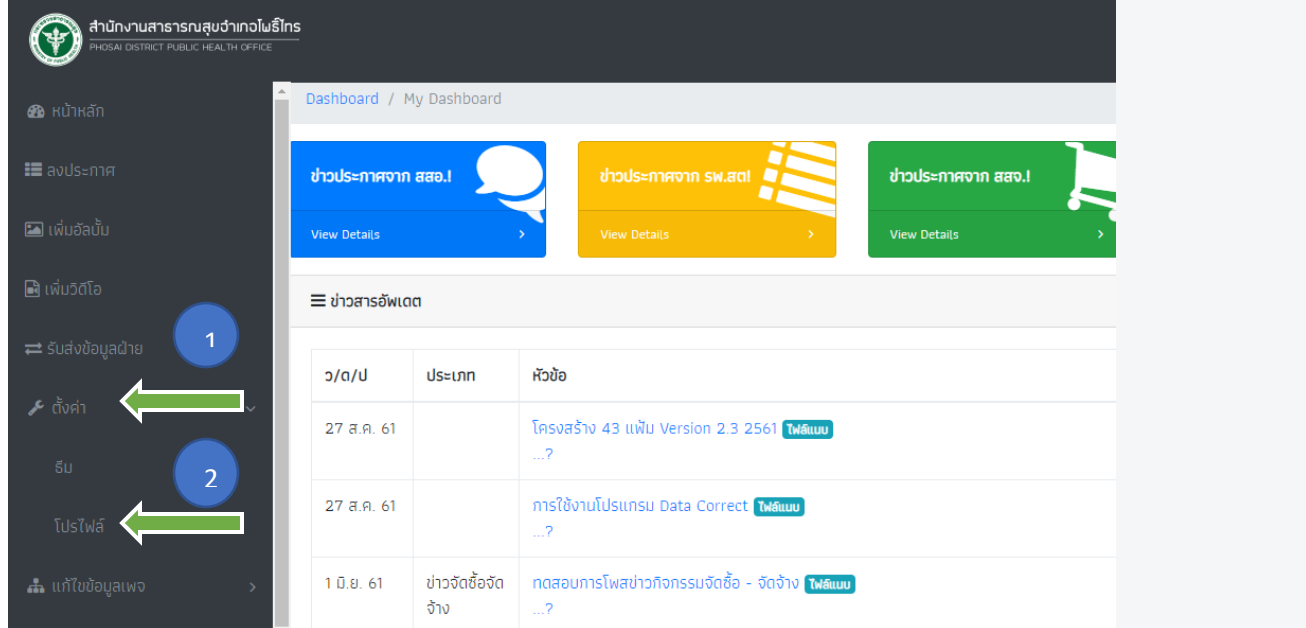

2. ใส่ Username และ Password ที่ต้องการแก้ไข

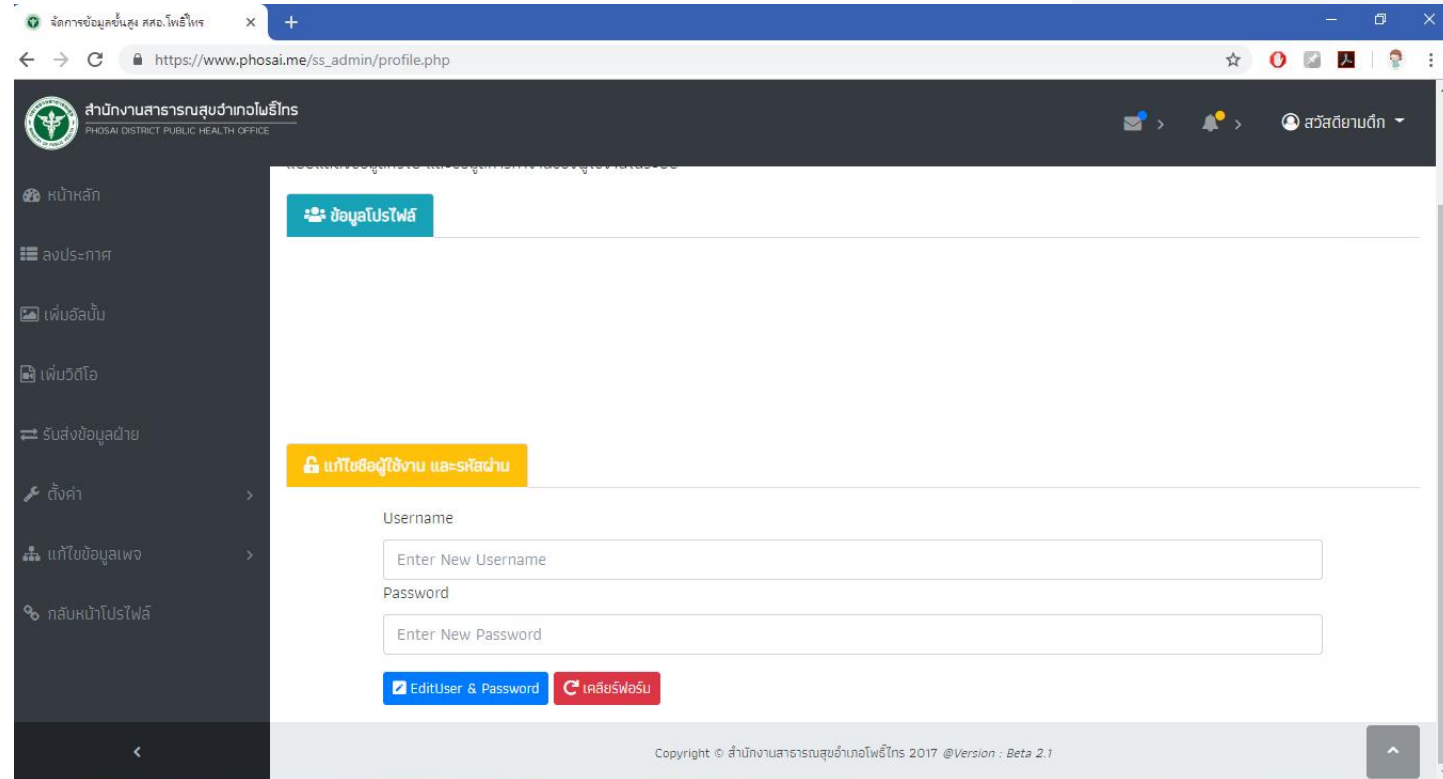

- 3. กดปุ่ม EditUser & Password และเมื่อกดส่งแล้วจะมี Pop-Up ให้ใส่รหัสผ่านเดิมเพื่อยืนยันการแก้ไข
- 4. ระบบจะแสดงผลการแก้ไข Username และ Password